# 別のパソコンでラクプロを使用する場合のデータファイルのコピー方法

新しくパソコンを購入された場合など、別のパソコンへ移行する場合の手順について解説します。

### ご注意点

- 正式ライセンスでお使いになられるデータは 1 個です。新しいパソコンに移される場合や、トラブルに備えて予備のパソコン にデータをコピーされることはかまいませんが、別の店や、別のデータ内容での使用は、使用許諾契約書に違反しますの でできません。
- 別のパソコンにデータをコピーするためには、エクスプローラを使ったコピー操作が不可欠です。また、ファイル・ドライブ。 フォルダの知識も必要です。これらはパソコンの解説本などで理解習得してください。コピー操作に関してのご質問は、電 話・FAX・メールでの対応は困難ですのでお受けできません。
- 別のパソコンにデータファイルをコピーするためには、パソコン間が LAN で接続されているか、MO や CD-R 等の大規模記 録装置が両方のパソコンで使用できることが前提です。FDでの移動は分割ソフトを使用すれば可能ですが、この文書では 説明しておりません。
- 間違った方法でコピーを行うとデータが消えてしまうこともあります。ご自身の責任で行ってください。

## 1. データファイルの確認

まず、データファイル名の確認を行います

#### (旧)楽樂ほんやさんの場合

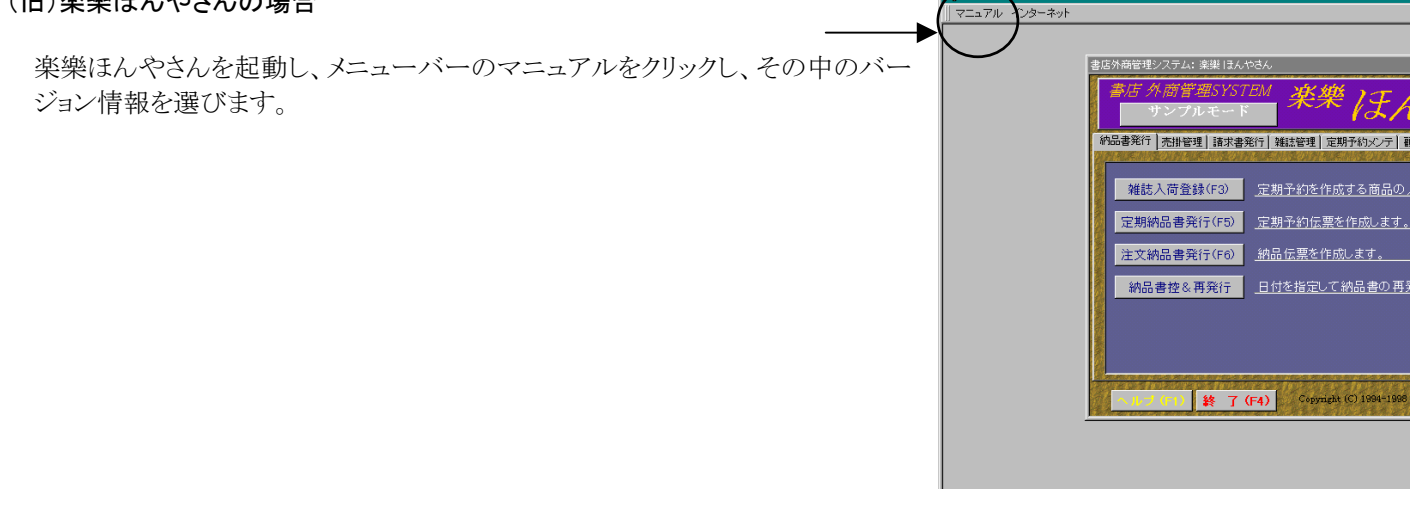

バージョン NO の下にデータファイル名がフルパスで表示されます。

このファイルをコピーします。

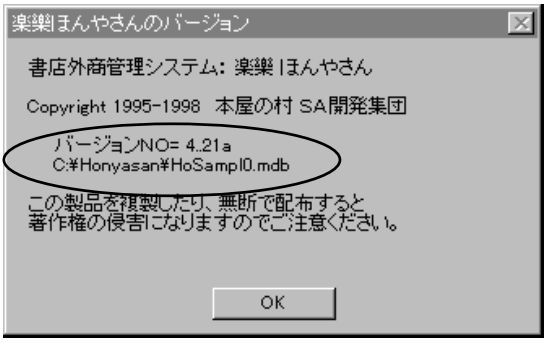

### ラクプロ·ラクプロⅡの場合

ラクプロ・ラクプロⅡを起動します。メニューバーのヘルプ→バージョン 情報を選びます。

ラクプロの画面(右図)

データファイル欄にフルパスで表示されます。(拡張子は mdb)

#### バージョン情報 閉じる(F4) システム情報 ヘルプ 書店楽樂管理シリーズ 楽樂ほんやさんPro 体 —<br>12日の村 - 事務局 - 奈良市右京1丁目3-204 たつみ書店内<br>- E-mail: rakupro@hon-shop.com FAX:0742-71-7544 (C) 1997-2001 本屋の村 -<br>バージョン = 5.40 (2002/03) データファイル = C:¥Masuya Data¥Access¥Homasuy2 <br>**《口グ**ラムファイル = C:¥Rakupro¥Pro540¥RakuPro.m<mark>db</mark> Mode:2 <del>MenyType 普通タイプ</del><br>データ作成日:2002/11/01 kigen:2025/01/01 この製品は、日本国著作権法および国際条約により保護されています。こ<br>の製品の全部または一部を無断で複製したり、無断で複製物を頒布すると<br>著作権の侵害となりますのでご注意ください。

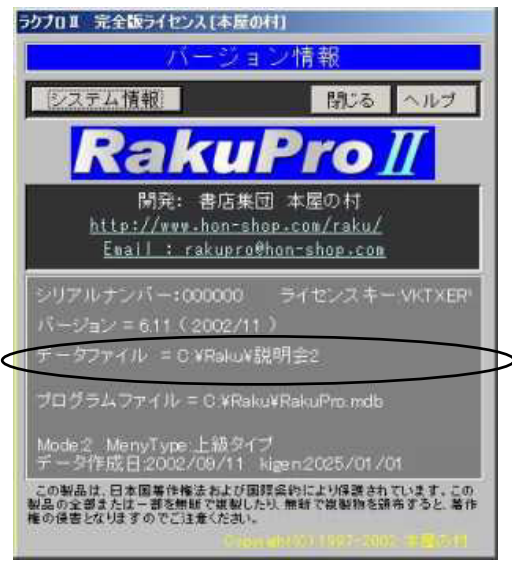

ラクプロⅡの画面(右図)

データファイル欄にフルパスで表示されます。(拡張子は mdb)

説明

### c:¥raku¥honya.mdb の意味は、

先頭の文字はドライブ名、¥と¥ではさまれている部分はフォルダ名、最後の¥より後ろがファイル名を表し ます。つまり、C ドライブの中にある、「raku」というフォルダの中の、「honya.mdb」という名前のファイ ル という意味です。

## 2. 新しいパソコンにラクプロ・ラクプロⅡをインストールする

必ず、CD-ROM からインストールして下さい。インストールが正常に完了すれば、ラクプロ、ラクプロⅡを起動す る前に、次のデータファイルのコピーを行ないます。

## 3. データファイルのコピー

※ 新しいパソコンにプログラムをインストール完了後、必ずラクプロを起動する前に(ラクプロⅡではラクセット を起動する前に)データファイルのコピーを行います。

### LAN 接続の場合

LAN で接続されている場合は直接にデータファイルのコピーを行います。エクスプローラで、1 で調べたデータファイルを、2 で インストールしたフォルダにコピーします。

ラクプロ・ラクプロⅡで ISBN を入力して書誌データを使用している場合は、データファイルと同じフォルダにある RakuBook.mde も同様にコピーします。

### MO や CD-R を使ってコピーする場合

いままでのパソコンで、1 で調べたデータファイルを一旦 MO や CD-R に記録した後、新しいパソコンに移し、MO や CD-R か ら 2 でインストールしたフォルダにコピーします。

ラクプロ・ラクプロⅡで ISBN を入力して書誌データを使用している場合は、同様の方法で、データファイルと同じフォルダにあ る RakuBook.mde も新しいパソコンに移します。

# 4. データファイルの設定

新しいパソコンのラクプロ・ラクプロⅡの設定をします。

#### ラクプロの場合

ラクプロを起動すると、初期起動時の画面が開きます。(右図)

「既存ファイルを開く」にチェックし、開かれる画面で、3 でコピーしたデ ータファイルを指定します。

(旧楽ほんのデータファイルを開く場合は「旧楽ほんから乗り換え」にチ ェックします)

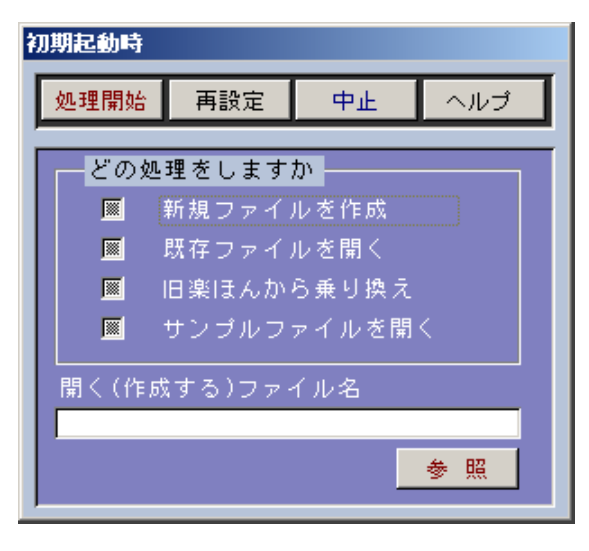

### ラクプロⅡの場合

データファイルの選択はラクセットで行います。ラクセットを起動し、ラ クプロⅡにチェックします。 「次へ」ボタンを押します。

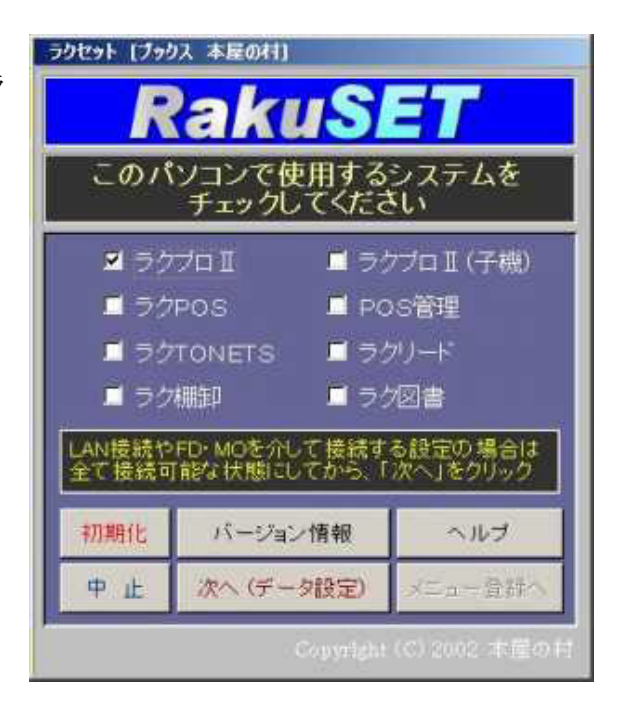

ラクプロⅡのデータファイル選択画面が開きます。 「既存ファイルを開く」にチェックし、参照ボタンをクリックして、3 でコ ピーしたデータファイルを指定します。 (旧楽ほんのデータファイルを開く場合は「旧楽ほんから乗り換え」に チェックします)

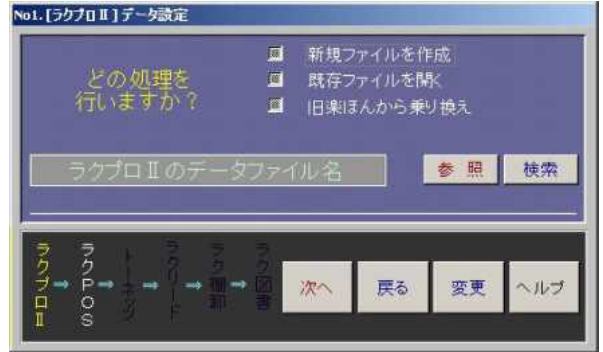

あとは、画面の指示に従って、進めます。